# **AFO 465 - Uitleenhistoriek per lener**

# **465.1 Inleiding**

Het systeem biedt de mogelijkheid om bij het uitlenen een uitleenhistoriek op te slaan. Dit gebeurt automatisch als er wordt uitgeleend via AFO 464 of als de "Opslaan historiek" vlag in het lenersrecord van de lener geactiveerd is. De historiek wordt niet opgeslagen op exemplaarniveau, maar op bibliografische-record-niveau in combinatie met volume.

De uitleenhistoriek van leners kan worden bekeken via AFO 465. Het systeem toont per lener welke titels de lener ooit heeft geleend (via AFO 464) en op welke datum dat gebeurd is. Deze lijst van titels kan indien gewenst in een savelist worden geplaatst, zodat het mogelijk wordt de titels te sorteren, te printen, enzovoort.

## **465.2 Identificeer de lener**

Nadat u AFO 465 hebt gestart, wordt u gevraagd een lener te identificeren (zie de help van AFO 431 voor meer informatie over de zoekmoeglijkheden):

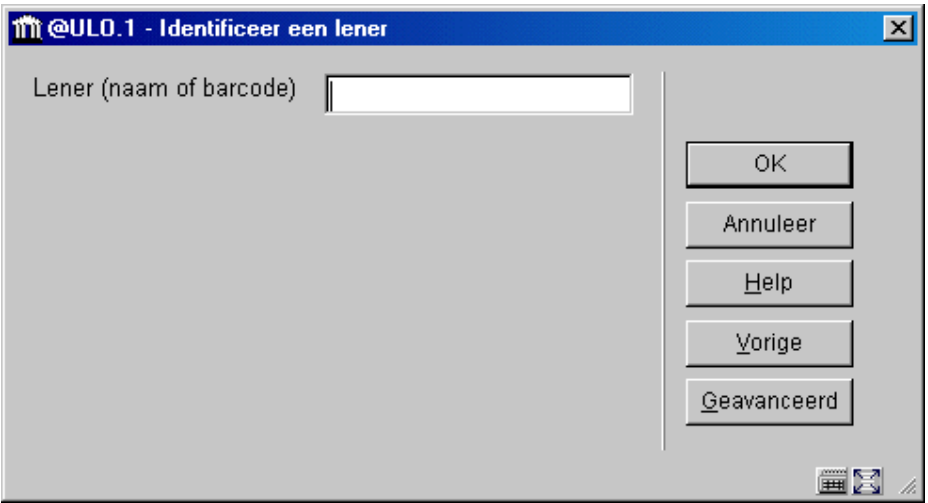

Als u een lener hebt geselecteerd, verschijnt een overzichtsscherm. Op dit scherm wordt een historie getoond van alle geleende werken. In de informatieregel vermeld het systeem de naam en het lenersnummer van de lener.

#### **Let op:**

Als u een lener hebt geselecteerd voor wie het systeem geen historie heeft, zal het systeem u daar op wijzen.

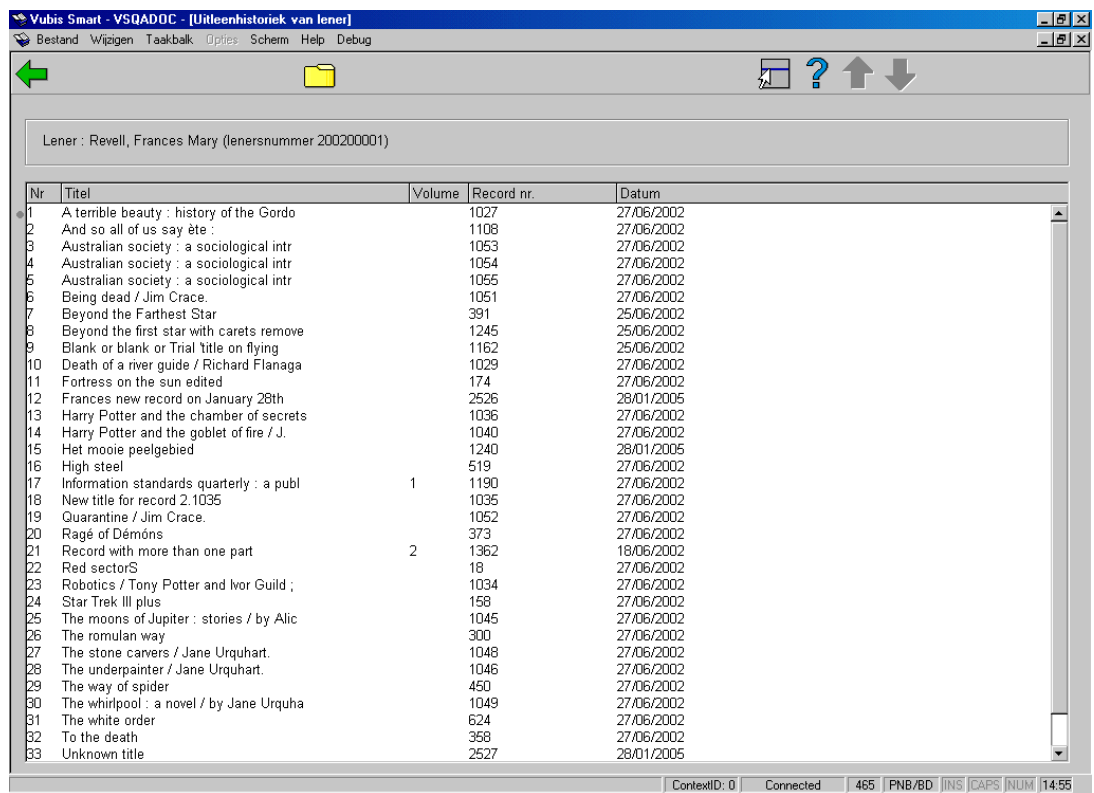

#### **Kolommen van het scherm**

Nr - Hier staat een volgnummer.

Titel - Hier staat (een deel van) de titel van het geleende object.

Volume - Hier staat het volume-nummer van het geleende object. Dit veld wordt alleen ingevuld bij objecten die aan een type 2 of type 4 beschrijving zijn gekoppeld.

BB-nr - Hier staat het nummer van de beschrijving waaraan het geleende object is gekoppeld.

Datum - Hier staat de uitleendatum waarop het geleende object de laatste keer aan deze lener is uitgeleend.

#### **Opties van het scherm**

**Plaats in SL**: Kies deze optie om alle objecten uit het overzicht op te nemen in een savelist. Als u deze optie hebt geselecteerd, verschijnt een invoerscherm. Geef een nieuwe savelist op en voer -indien gewenst- commentaar in, of selecteer een savelist uit de lijst met bestaande savelists.

Vervolgens kunt u met behulp van SSP deze savelist verder verwerken. Zie de help van AFO 141 voor meer informatie.

### • **Document control - Change History**

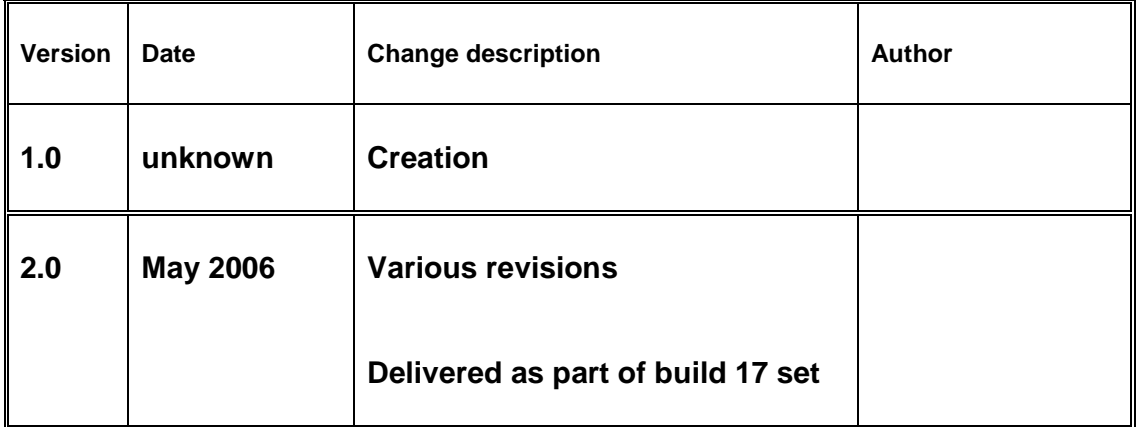